# **EXERCISE 1 GENERAL INFO TAB**

🛓 Follow the steps to Create a New Estimate from the training course Prior to beginning Exercise 1.

## **ENTER THE FOLLOWING:**

Identification Information

## TITLE:

Enter Route  $\rightarrow$ Enter First Line Of Title ightarrowEnter Second Line Of Title  $\rightarrow$ Enter Job Number  $\rightarrow$  1-90 **EBASE TRAINING PCCP I/S REHAB** 99T

The JOB NUMBER entered should match what you named the job when you created it.

Work Order: XL1234 (Use default) **REGION:** W.I.N: F12345Z **Measurement System:** Contingency %: **Engineering:** 

If the default is not your Region, open the EBASE Fundamentals Guide and see in the Troubleshooting section on how to change your default Region

**ENGLISH** (default) .04 (4%) .15 (15%)

CONTACTS:

Design P.E.: John Design, P.E. **Construction PE:** Estimator:

Jane Construction, P.E. Your Name

## EXERCISE 2 TEXT DATA TAB

Project Remarks (sub tab):

Enter the example text:

Agreements:

## Agreement GCA-4912 for \$9,000 with city

Proposal Description: (sub tab):

Enter the example text:

I-90, IN THE CITY OF SPOKANE AND SPOKANE COUNTY, VICINITY OF MP 291.92, EBASE TRAINING PCCP I/S REHAB A FEDERAL AID PROJECT,

Type of Work (sub tab):

Enter the example text:

THIS WORK SHALL CONSIST OF REMOVING ASPHALT CONCRETE PAVEMENT, PLACING PORTLAND CEMENT CONCRETE PAVEMENT, PAVEMENT MARKING, UPGRADING SIGNAL SYSTEM COMPONENTS, ADJUSTING INLETS, AND OTHER WORK.

EBASE EXERCISES

|                          | I <mark>SE 3</mark><br>g тав |                    |               | _           | CLICK, <b>ADD</b> (3 times) to add three funds<br>Designate these as, <b>5 10 20</b><br>CLICK, <b>SAVE</b>                                                                               |
|--------------------------|------------------------------|--------------------|---------------|-------------|----------------------------------------------------------------------------------------------------|
| Funds (s                 | ub tab):                     |                    |               |             | DOUBLE-CLICK. fund <b>5</b><br>TYPE, " <b>FEDERAL TOLL CREDITS</b> ".<br>CLICK, <b>SAVE, CLOSE</b>                                                                                       |
| Fund Nu<br>5<br>10<br>20 | mber:                        |                    | ·             |             | DOUBLE-CLICK. fund <b>10</b><br>TYPE, " <b>GCA 4912 AGREEMENT</b> "<br>CLICK, <b>SAVE, CLOSE</b><br>DOUBLE-CLICK. fund <b>20</b><br>TYPE, " <b>STATE</b> ".<br>CLICK, <b>SAVE, CLOSE</b> |
| Participa                | ants (sub ta                 | ab):               |               |             | CLICK, <b>ADD</b> (3 times) to add three Participants.                                                                                                    |
|                          |                              |                    |               | 1           | TYPE text as shown.                                                                                                    |
| <u>Participa</u>         | int Name                     | Fed A              | Aid Number    | Fun         | nding Indicator                                                                                                    |
| Federal                  |                              | IM-0               | 906(211)      | Fed         | leral Aid                                                                                                    |
| GCA-491<br>STATE         | 12                           |                    | , , ,         | City<br>Sta | /                                                                                                    |
| STATE                    |                              |                    | ning (sub tal | Sta         | CLICK, <b>ADD</b> (once)<br>Complete each Fund/Match entry                                                                                                    |
| STATE                    |                              | Match<br><u>nt</u> |               | Sta         | te<br>CLICK, ADD (once)<br>Complete each Fund/Match entry<br>Before creating additional entries.                                                                                         |

EBASE EXERCISES

# **EXERCISE 4**

**GROUPS TAB** 

| Group # | County  | Cntl Sec. | Fund<br># | Group Descr                                 | Program | Prog<br>Item # | Tax<br>rate                   | SR #                      | Fed<br>Work<br>Type |
|---------|---------|-----------|-----------|---------------------------------------------|---------|----------------|-------------------------------|---------------------------|---------------------|
| 1       | SPOKANE | 320103    | 5         | SULLIVAN I/S PCCP<br>REHABILITATION         | P1      | 609049Z        | Auto<br>Entry<br>★            | Auto<br>Entry<br><b>米</b> | NA                  |
| 2       | SPOKANE | 320103    | 5         | PINES SIGNAL<br>UPGRADE                     | Р3      | 609001F        | Auto<br>Entry<br><del>X</del> | Auto<br>Entry<br>★        | Y031                |
| 3       | SPOKANE | 320103    | 5         | SULLIVAN SIGNAL<br>UPGRADE                  | Р3      | 609001G        | Auto<br>Entry<br><del>X</del> | Auto<br>Entry<br>★        | Y031                |
| 4       | SPOKANE | 3200CY    | 10        | GCA AGREEMENT<br>FOR CITY STREETS           | P1      | 609049Z        | Auto<br>Entry<br><b>X</b>     | Auto<br>Entry<br>★        | NA                  |
| 5       | SPOKANE | 320103    | 20        | REIMBURSEMENT<br>FOR THIRD PARTY<br>DAMAGES | P1      | 609049Z        | Auto<br>Entry<br><b>米</b>     | Auto<br>Entry<br>★        | NA                  |

CLICK, on Group **1** Complete the information req'd for each field as shown in the table.

#### CLICK, ADD

ENTER, **2** CLICK, **OK** and SELECT, the new added group.

Complete the information req'd for each field as shown in the table Repeat steps shown for Group 2 for Groups **3 thru 5**.

## \* Auto Entry

This text is entered when the Control Section is selected

2

# **EXERCISE 5**

## **COLUMNS TAB**

| COLUMN NUMBER | GROUP NUMBER | <b>COLUMN HEADING</b><br>(This field is limited to 12 characters<br>wide by 4 lines tall <b>)</b> |
|---------------|--------------|---------------------------------------------------------------------------------------------------|
| 1             | 1            | SULLIVAN<br>38+83<br>TO<br>51+21                                                                  |
| 2             | 1            | SULLIVAN<br>NORTH<br>SIGNAL<br>SYSTEM 4                                                           |
| 3             | 2            | PINES<br>SOUTH<br>SIGNAL<br>SYSTEM 1                                                              |
| 4             | 3            | SULLIVAN<br>SOUTH<br>SIGNAL<br>SYSTEM 2                                                           |
| 5             | 4            | SULLIVAN<br>MISSION<br>SIGNAL<br>SYSTEM 3                                                         |
| 6             | 4            | SULLIVAN<br>35+68<br>TO<br>38+83                                                                  |
| 7             | 5            | THIRD<br>PARTY<br>DAMAGE                                                                          |

CLICK, on Column 1

Complete the information req'd for each field as shown in the table.

ENTER, **2** CLICK, **OK** and SELECT, the new added Column.

Complete the information req'd for each field as shown in the table Repeat steps for 3 thru 7.

CLICK, ADD

| Add Item                   | Delete Item   |  |  |  |  |
|----------------------------|---------------|--|--|--|--|
| Add Column                 | Delete Column |  |  |  |  |
| Standard Items             | Sort          |  |  |  |  |
| Non-Standard Items         | Save          |  |  |  |  |
| Re-Set Item Nums           | Move Item     |  |  |  |  |
| UBA History Data           | Spreadsheet   |  |  |  |  |
| Specifications Item Report |               |  |  |  |  |
| Lump Sum Bre               | akout Items   |  |  |  |  |
| Item Comme                 | ents (none)   |  |  |  |  |

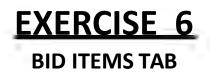

For this exercise you will be using the button panel. Read the directions carefully as you complete each step.

### **BID ITEM ENTRY – Standard Bid**

#### **Items**

#### CLICK STANDARD ITEMS

button CLICK ,  ${\bf GO}$ 

SELECT from the Standard Items list  $\rightarrow$  the BOLD numbers shown in the table below (you may want to sort by Standard item number for easier lookup)

CLICK , APPLY SELECTIONS

| ltem<br>Number | Std Item<br>Number | Column<br>Number | Planned<br>Quantity | Unit Price |
|----------------|--------------------|------------------|---------------------|------------|
|                |                    | 1                | 111000              | -          |
|                | 0001               | 2                | 2000                | 1          |
| 1              | 0001               | 4                | 10000               |            |
|                | 4                  | 5                | 5000                |            |
|                | 0150               | 1                | 600                 | 8          |
| 2              | 0150               | 6                | 280                 |            |
|                | 0310               | 1                | 4090                | 19         |
| 3              | 0310               | 6                | 1260                | 17         |
| 4              | 4013               | 3                | 5000                | 1          |
| 5              | 7725               | 7                | 5.00                | 1          |

SELECT Item Number 1 CLICK **ADD COLUMN** (4 times) Fill-in qtys as shown for each Item. Save

Repeat the process above for items 2 thru 5.

EBASE EXERCISES

## EXERCISE 6 BID ITEMS TAB

### **BID ITEM ENTRY – NON Standard Bid Items**

CLICK on item Number 5 CLICK , **ADD ITEM** CLICK , **SAVE** Click on the Item Number "0" and change it to a " 5 ". CLICK, **SAVE** THEN CLICK, **RE-SET ITEM NUMS**, CLICK on item Number **5** 

CLICK , ADD COLUMN

| ltem<br>Number | Column<br>Number | Section<br>Header | Description | Unit Price/<br>Unit of<br>Measure | Prequal<br>Code | Planned<br>Quantity         |
|----------------|------------------|-------------------|-------------|-----------------------------------|-----------------|-----------------------------|
| 5              | 1                | 4                 | CULVERT     | 1 / L.S.                          | G2              | See<br>Lump Sum<br>Breakout |

### **LUMP SUM ITEMS - WORKSHEET**

With item 5 selected,

CLICK, LUMP SUM BREAKOUT ITEMS button.

CLICK, **ADD** three times.

Fill-In fields as shown,

| Standard<br>Item Number             | Planned<br>Quantity | Unit of<br>Measure | Unit<br>Price | Description                            | Total Cost          |  |
|-------------------------------------|---------------------|--------------------|---------------|----------------------------------------|---------------------|--|
| Leave Blank<br>for non-Std<br>Items | 1,000               | с.ү.               | 10            | STRUCTURE<br>EXCAVATION                | Auto-<br>Calculated |  |
| Leave Blank<br>for non-Std<br>Items | 100                 | C.Y.               | 500           | FOOTING CONCRETE<br>(CULVERTS & WALLS) | Auto-<br>Calculated |  |
| Leave Blank<br>for non-Std<br>Items | 200                 | TON                | 35            | STREAMBED SEDIMENT                     | Auto-<br>Calculated |  |
| -                                   | Lump S              | Sum Break Out      | items Total   | Auto-Calculated                        |                     |  |

Note the Calculated Total

CLICK, SAVE and make a note of the LUMP SUM BREAK OUT TOTAL

#### CLICK, CLOSE SELECT , 5

#### SELECT, PLANNED QUANTITY

ENTER, the calculated **TOTAL** from the Lump Sum Breakout items.

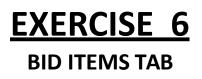

#### **MOVING BID ITEMS**

CLICK, **MOVE ITEM** in the button panel Move item number 5 to where Item number 4 is located. CLICK, **OK** 

| MOVE WHICH ITEM       | 5 |
|-----------------------|---|
| MOVE ITEM TO<br>WHERE | 4 |

#### **ITEM COMMENTS**

CLICK, **BID ITEM 2** CLICK, **ITEM COMMENTS** button ENTER, **TRAFFIC ISLAND REMOVAL PER AGEEMENT 123 WITH CITY.** CLICK, **SAVE** CLICK, **CLOSE** 

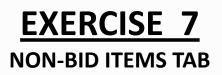

CLICK, **ADD** Six times. Fill-In fields as shown,

| Number | Column | Item Description                               | Unit Price |
|--------|--------|------------------------------------------------|------------|
| 700    | 1      | 700 MOTORIST ASSISTANCE PATROL<br>(WSP) T-9131 | 1500.00    |
| 701    | 1      | 701 ELECTRICAL SERVICE<br>AGREEMENT SCD-2252   | 350.00     |
| 702    | 3      | 702 SERVICE AGREEMENT SCX2643                  | 10000.00   |
| 801    | 3      | STATE SUPPLIED SIGNAL SYSTEM COMPONENTS        | 4000.00    |
| 802    | 4      | STATE SUPPLIED SIGNAL SYSTEM<br>COMPONENTS     | 4000.00    |
| 860    | 6      | BRIDGE RAILING PROCUREMENT                     | 30000.00   |

# EXERCISE 8 ALTERNATE ITEMS

Go to **SECTION HEADERS** sub-tab CLICK, **ADD** two times. CLICK, **SAVE**. In the new field, ENTER data as shown:

STEP 1 Section Header Tab

| SECT NO. | SECTION DESCRIPTION | ALT CODE |
|----------|---------------------|----------|
| 31       | ALTERNATE 1         | A1       |
| 32       | ALTERNATE 2         | A2       |

Go to **GROUPS** tab CLICK, **ADD** ENTER. **6**, **OK** CLICK, **ADD** ENTER. **7**, **OK** CLICK, **SAVE**. In the new fields, ENTER data as shown:

STEP 2 GROUPS Tab

| Group<br># | County  | Cntl<br>Sec# | Fund<br># | Group<br>Description                   | PGM<br># | PIN #   | Tax<br>Rate   | SR #          | Fed<br>Work<br>Type |
|------------|---------|--------------|-----------|----------------------------------------|----------|---------|---------------|---------------|---------------------|
| 6          | Spokane | 320103       | 5         | ALTERNATE 1<br>POOL CHUTE<br>FISHWAY   | 14       | 609049Z | Auto<br>Entry | Auto<br>Entry |                     |
| 7          | Spokane | 320103       | 5         | ALTERNATE 2<br>NOTCHED LOG<br>CONTROLS | 14       | 609049Z | Auto<br>Entry | Auto<br>Entry |                     |

# **EXERCISE 8** ALTERNATE ITEMS

Go to **COLUMNS** tab CLICK, **ADD** ENTER. **8**, **OK** CLICK, **ADD** ENTER. **9**, **OK** CLICK, **SAVE**. In the new fields, ENTER data as shown:

STEP 3 COLUMNS Tab

| COLUMN NUMBER | GROUP NUMBER | COLUMN HEADING |
|---------------|--------------|----------------|
| 8             | 6            | A1<br>FISHWAY  |
| 9             | 7            | A2<br>CONTROLS |

Go to **BID ITEMS** tab CLICK, **ADD ITEM**, **SAVE** CLICK, **ADD ITEM**, **SAVE**. SELECT, the first zero and change it to **7** SELECT, the second zero and change it to **8** CLICK, **SORT** CLICK, **SAVE** SELECT, each of the new items in turn and , ENTER data as shown:

STEP 4 ITEMS Tab

| ITEM # | COLUMN<br># | SECTION<br>HEADER | DESCRIPTION                | UNIT<br>PRICE | UNIT OF<br>MEASURE | PREQUAL<br>CODE | PLANNED<br>QUANTITY |
|--------|-------------|-------------------|----------------------------|---------------|--------------------|-----------------|---------------------|
| 7      | 8           | 31                | POOL<br>CHUTE<br>FISHWAY   | 1             | L.S.               | G2              | 12,000              |
| 8      | 9           | 32                | NOTCHED<br>LOG<br>CONTROLS | 1             | L.S.               | G2              | 9,500               |